# BD Learning Compass Sign Up Instructions How to Complete Registration and Log in at <https://bd.com/LearningCompass>

Web Address becomes:<https://eim.carefusion.com/Account/Login?to=CU>

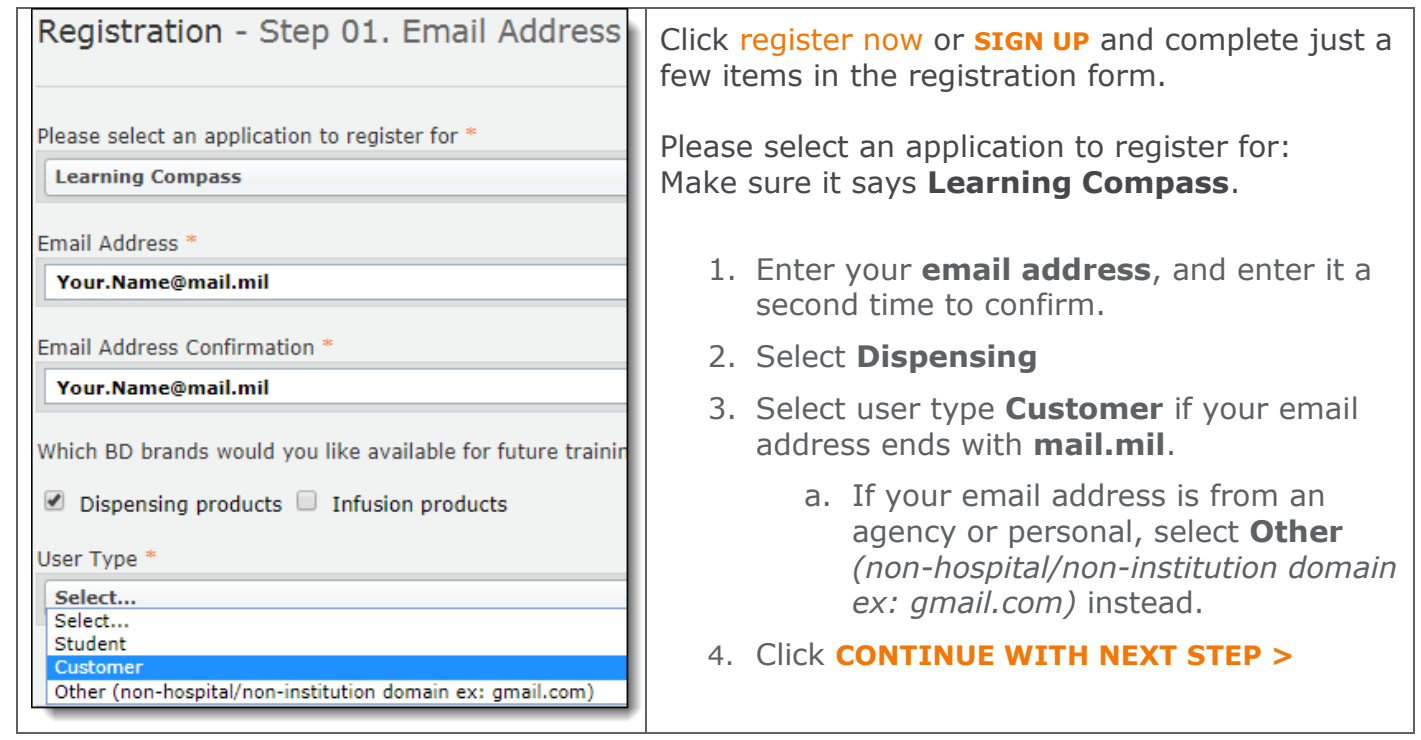

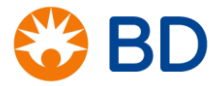

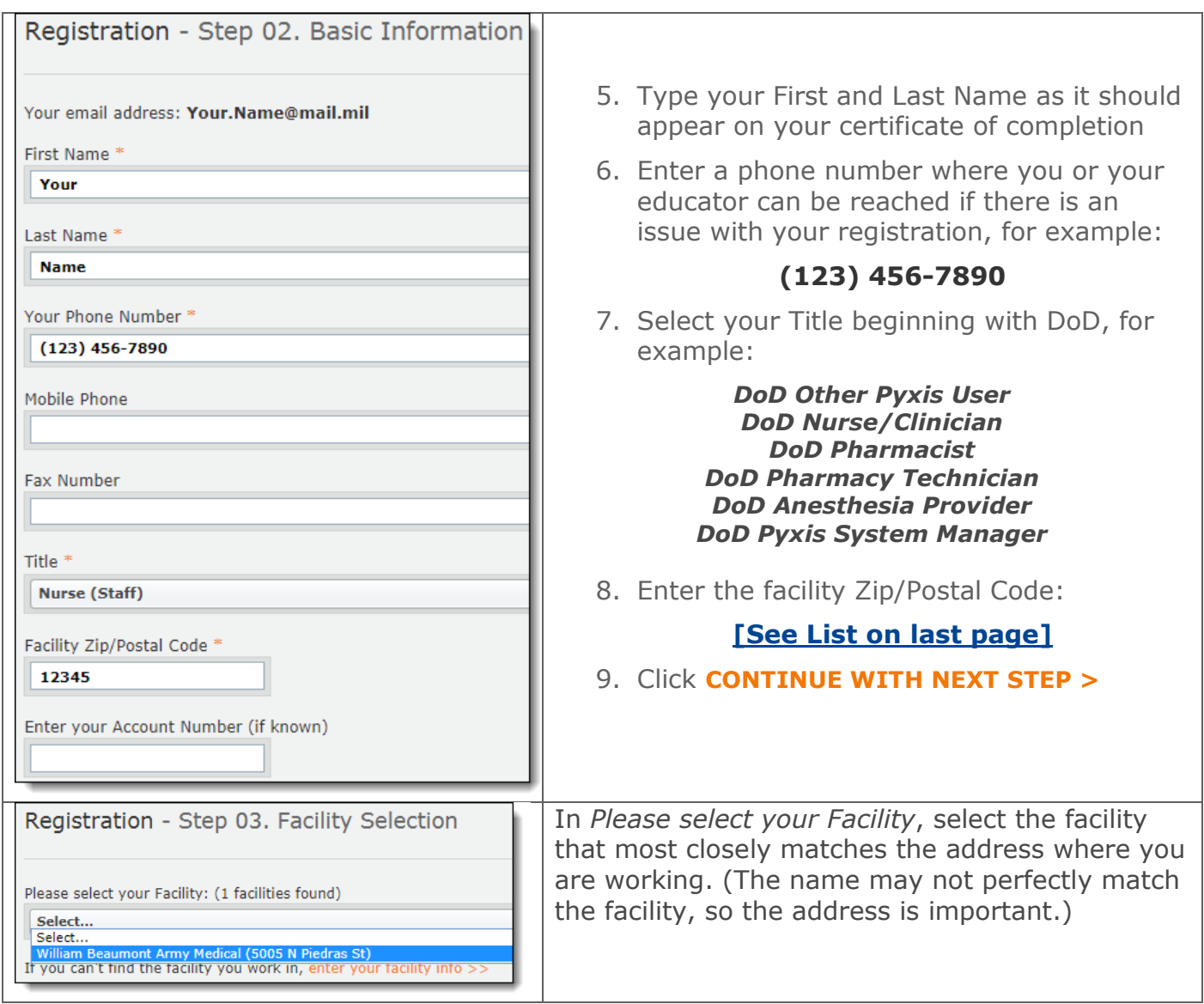

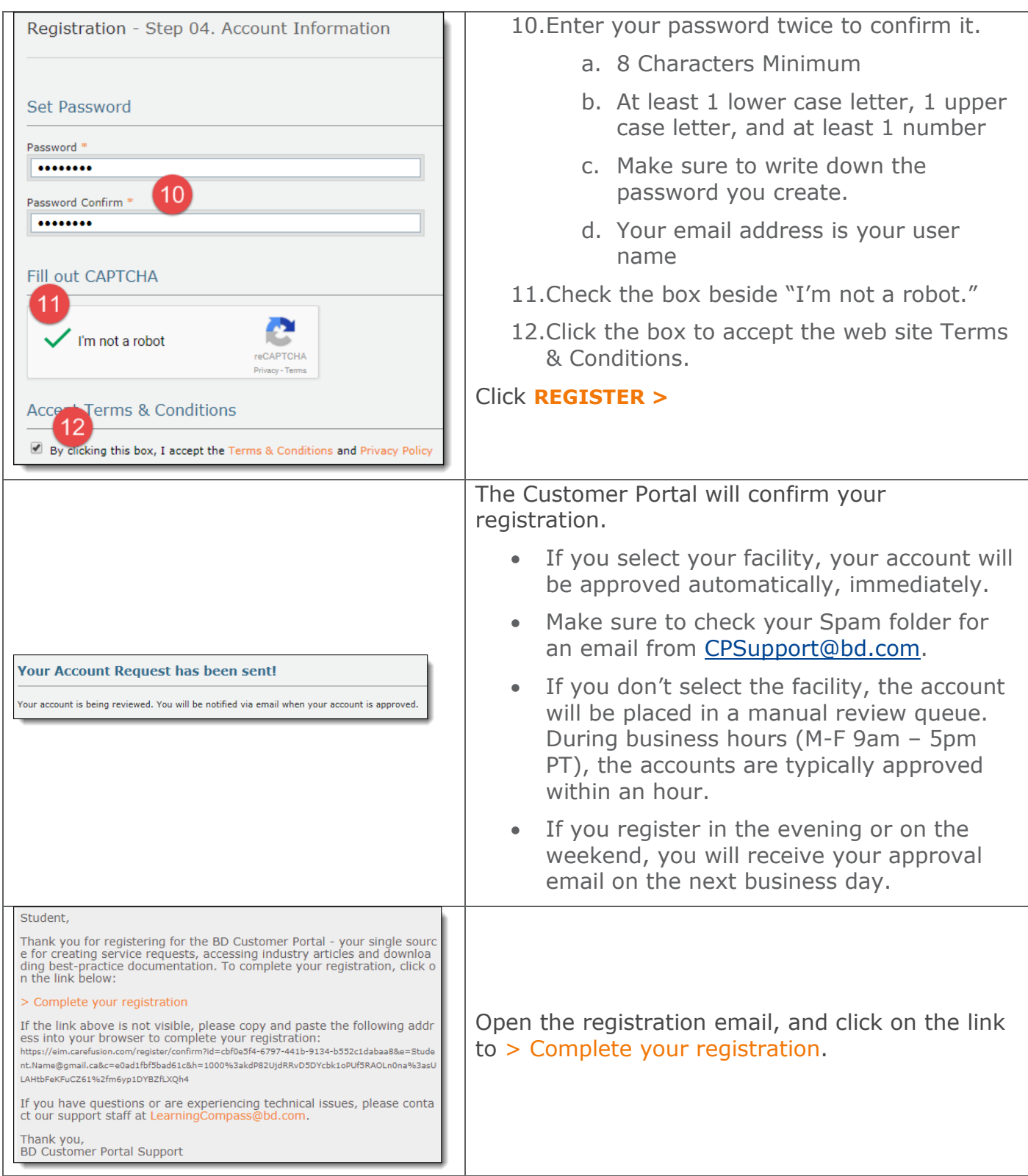

bd.com

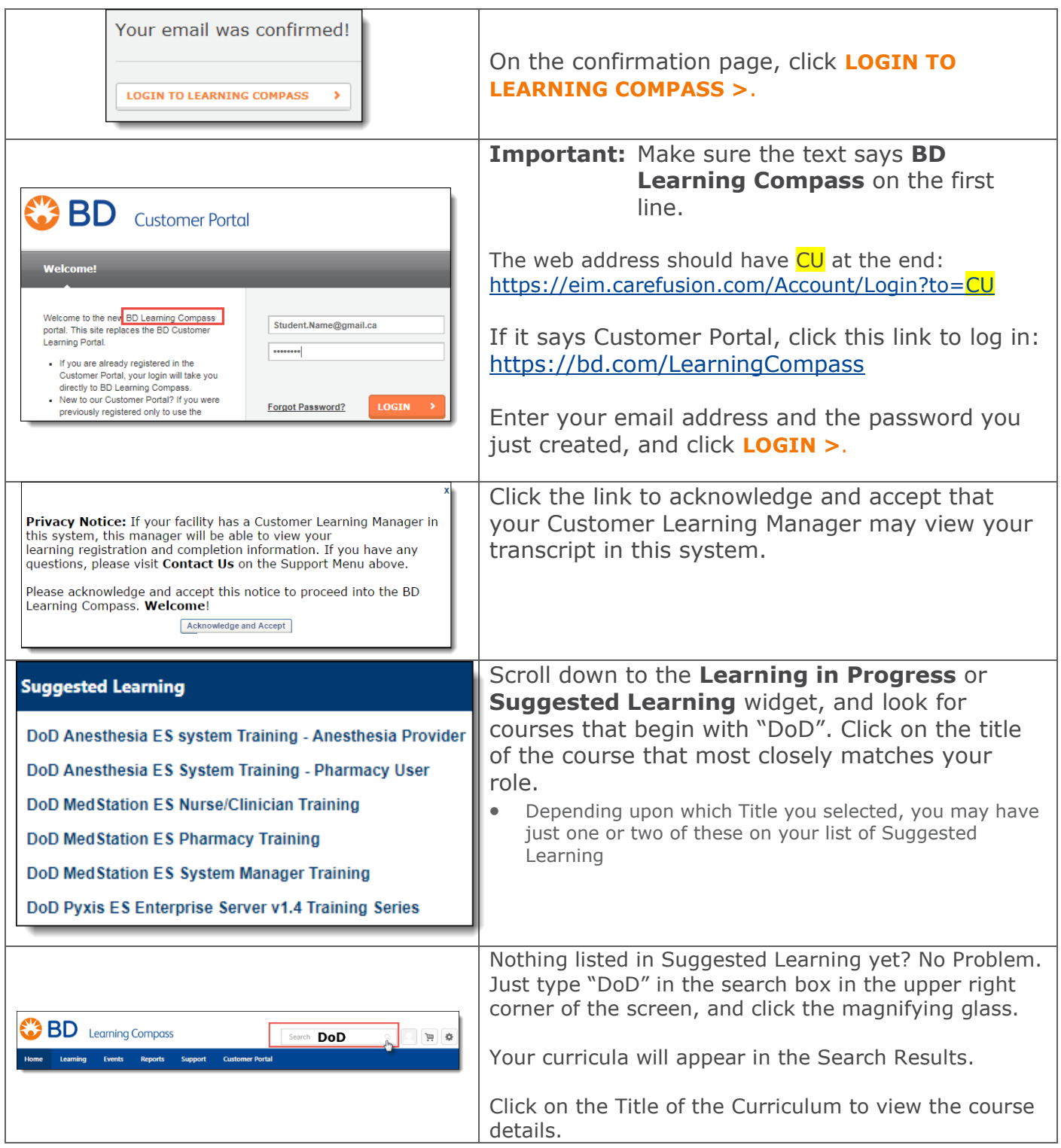

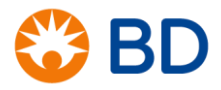

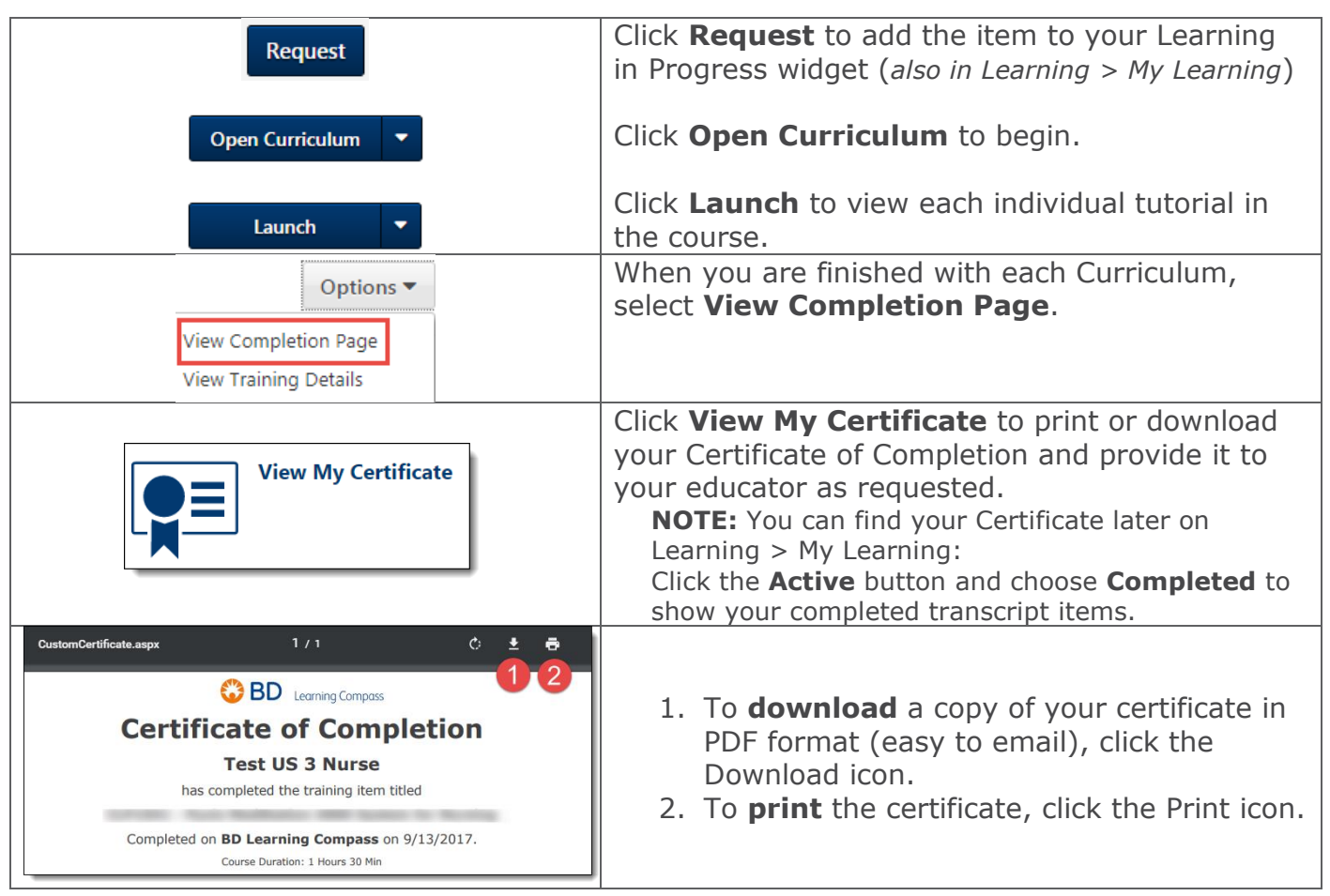

**Facility Zip Codes (Facility Names May not Match Perfectly – Verify with the address)** 

<span id="page-5-0"></span>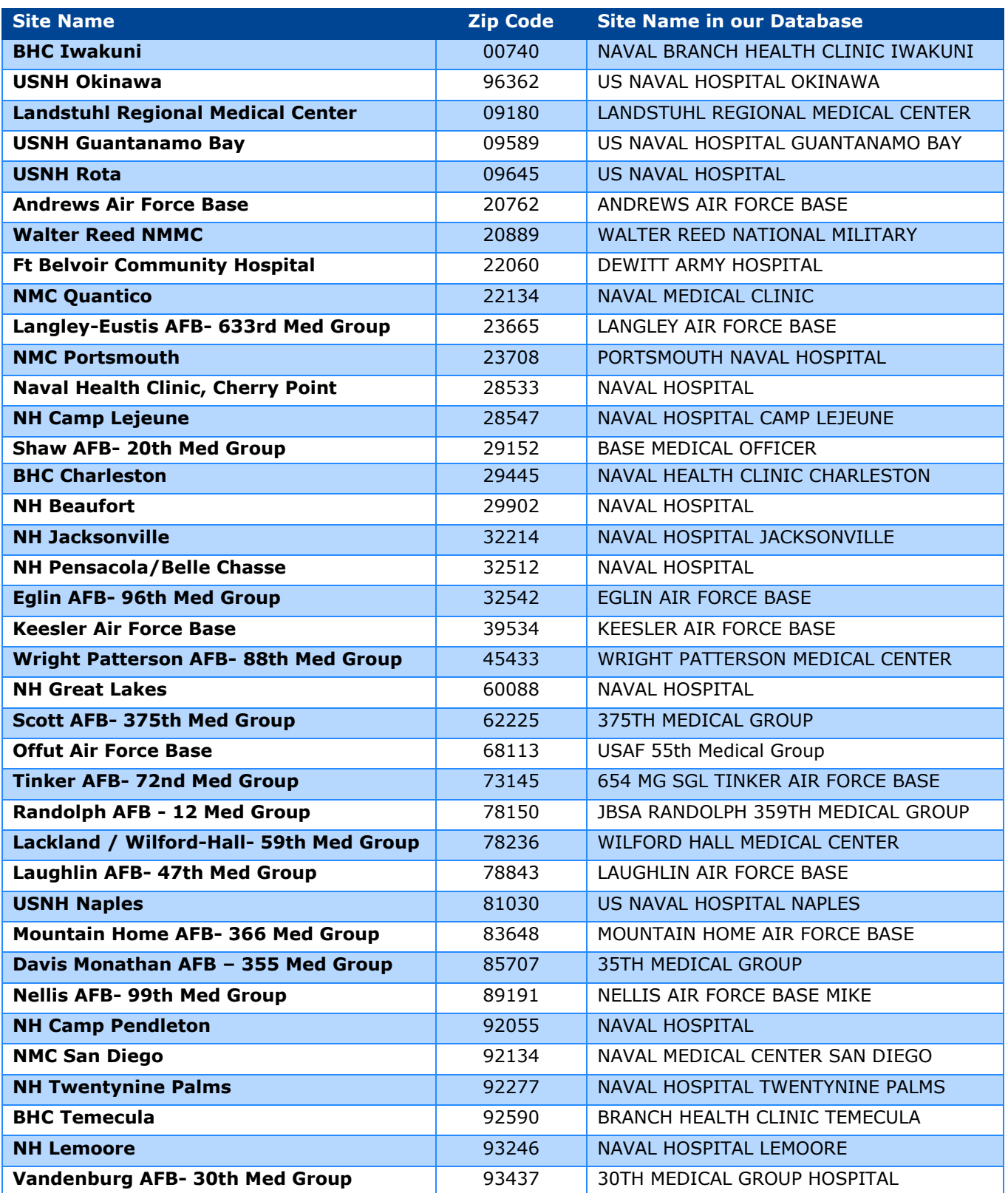

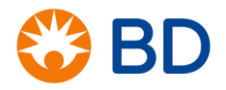

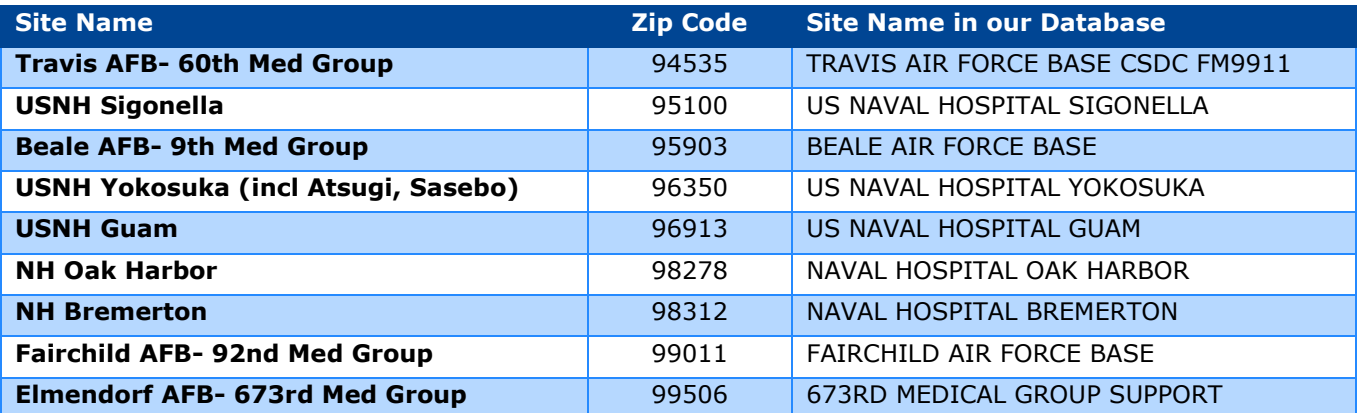

# \*Troubleshooting Tips

#### System won't allow me to register with a Personal Email Address

Most of the Customer Portal applications are for validated customers with facility-issued email addresses. Only the BD Learning Compass has a pathway for students, agency, travelers and other users to register. Make sure you are using the login at<https://bd.com/LearningCompass>, and you see "BD Learning Compass" on the top of the first page.

Using a Personal email address, you must select the User Type "Other (non-hospital/non-institution domain ex: gmail.com)"

## Didn't receive the Registration Email

- 1. Check your junk or spam folder. Some facilities sort emails into that folder. If your facility uses a Daily Digest to let you review items in a separate system, ask your IT department how you can view your list at any time.
- 2. Check the spelling of your email address. If your email address was misspelled, the system can't send you the registration email.
- 3. If you registered with a personal or other non-.mil email address, and/or did not select a facility, the account will be placed in review. It can take up to 2 business days to manually approve your account. The registration email arrives after the agent approves your account.
- 4. Email us at [LearningCompass@bd.com](mailto:LearningCompass@bd.com) and let us know if you don't have your activation email after 1 business day.

### My Facility Isn't Listed

1. Contact [LearningCompass@bd.com](mailto:LearningCompass@bd.com) and provide the full name and address of your facility, and your customer number, if you can get it. We will make sure your facility is listed in the system as soon as possible, and contact you when it is ready.

#### I can't see or click the reCAPTCHA on the last page

1. The reCAPTCHA tool is produced by Google to assist with verifying a real person is entering data, and preventing a "robot" from automatically entering fictitious accounts and blocking the system. Some IT departments have blocked this tool. Contact your IT department to make sure you can have access to this service.

#### My Password Isn't Working, or I don't remember it

- 1. On the login screen, click the **Forgot Password** button to request a password reset.
- 2. If you are logged into Learning Compass successfully, but want to change your password, click **Support**, and select **Change Password** to be taken back to the Profile change page.

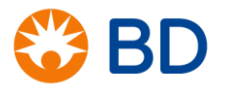

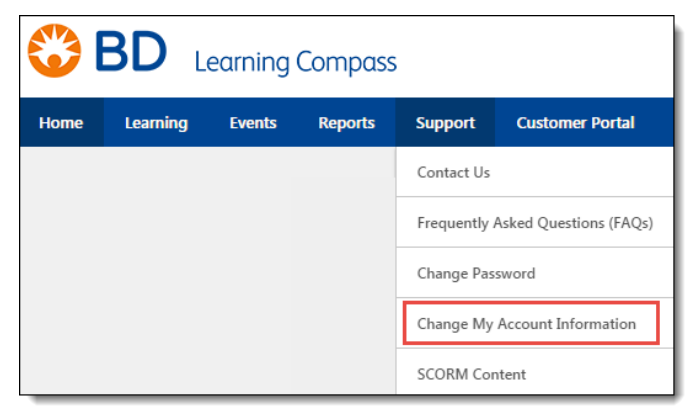

#### I chose the wrong Title – How to I fix it?

#### Under **Support**, select **Change My Account Information**.

Or, click contact us on the left side of the screen to open a help request window and submit a support ticket.

# Support Questions – Where to Find Answers and Request Help

- 1. Make sure you select **Frequently Asked Questions** on our support dropdown list inside Learning Compass for answers to our most common questions.
- 2. View our Help Desk Frequently Asked Questions, and/or submit a request for support here:

[https://gcses.teamwork.com/support/#/docs/630/bd](https://gcses.teamwork.com/support/#/docs/630/bd-learning-compass-answers)[learning-compass-answers](https://gcses.teamwork.com/support/#/docs/630/bd-learning-compass-answers)

- 3. Email us at [LearningCompass@bd.com](mailto:LearningCompass@bd.com) to create a support ticket automatically and receive an instant tip sheet of most frequently asked questions and answers.
- 4. Click Contact Us from the BD Learning Compass login page.

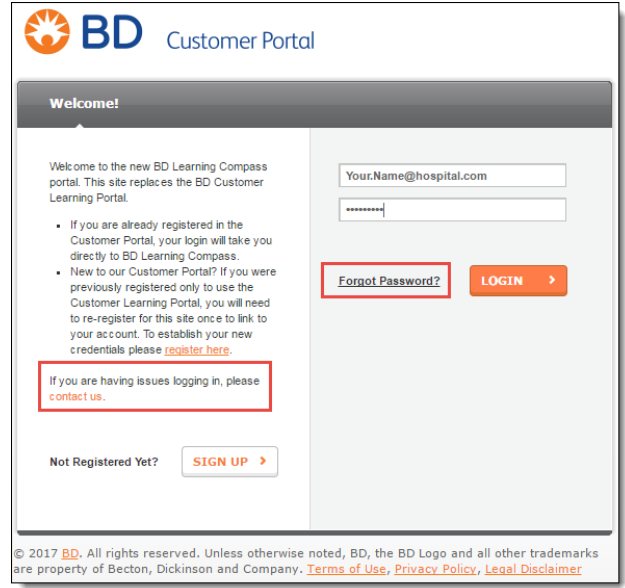